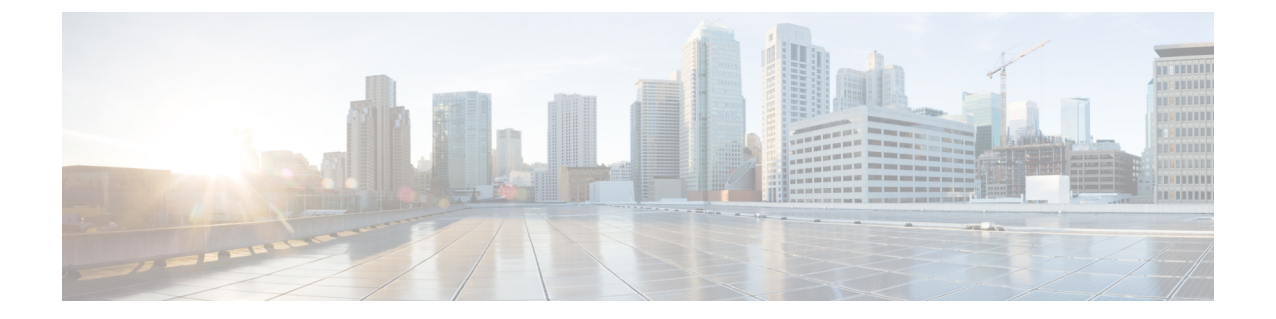

## トラブルシューティング

この章は、次の項で構成されています。

- Cisco UCS Manager で統合された C シリーズ [サーバのハードウェア](#page-0-0) コンポーネントの交換  $(1 \leftarrow \stackrel{\sim}{\sim} )$
- [サーバ接続の変更](#page-1-0) (2 ページ)

## <span id="page-0-0"></span>**CiscoUCSManager**で統合された**C**シリーズサーバのハー ドウェア コンポーネントの交換

ハードウェアを Cisco UCS Manager で統合された C シリーズ サーバの管理型ファームウェア コンポーネントと交換すると、サーバの検出に失敗することがあります。この原因としては、 ハードウェアのファームウェアの破損、またはハードウェアコンポーネントのファームウェア に互換性がないことが考えられます。次の手順を実行して、ハードウェア交換後にサーバファー ムウェアの破損や非互換性が原因で、サーバの検出が失敗しないようにします。

- ステップ **1** 右クリックして、[Server] -> [Server Maintenance] > [Decommission Server] の順に選択し、サーバを停止し ます。
- ステップ2 VIC を FI (該当する場合は FEX)に接続しているケーブルを外します。
- ステップ **3** Cisco UCS Manager からサーバを取り外します。
	- a) [Equipment] > [Decommissioned] を選択します。
	- b) サーバを右クリックして、[Remove] クリックします。
- ステップ **4** サーバを再起動して、CIMC を工場出荷時の設定にリセットします。
- ステップ **5** サーバの MGMT ポートに 1G ケーブルを接続し、スタンドアロン アクセス用に設定します。
- ステップ **6** すべてのサーバ ファームウェアのイメージを再作成して、Cisco UCS Manager ファームウェア バンドル の CIMC バージョンとサーバを一致させます。
	- a) シスコのソフトウェア ダウンロード サイトから、Cisco UCS Manager でこのサーバに適用されるホ スト ファームウェア パッケージに対応した CIMC バージョンの Host Upgrade Utility(HUU)をダウ ンロードします。

b) スタンドアロン KVM でサーバを起動し、HUU パッケージを実行します。

ファームウェアのアップグレードの詳細な手順については、前のステップでダウンロードしたHUUCIMC バージョンに対応した『Host Utility [Upgrade](http://www.cisco.com/c/en/us/support/servers-unified-computing/ucs-c-series-rack-servers/products-user-guide-list.html) User Guide』を参照してください。

- ステップ **7** サーバを再起動して、CIMC を工場出荷時の設定にリセットします。
- ステップ **8** 電源ケーブルを 30 秒間外します。
- ステップ **9** アップリンク ケーブルを再接続します。
- ステップ **10** 電源ケーブルを接続して電源を入れます。
- ステップ **11** Cisco UCS Manager にサーバが表示されることを確認します。表示されるまで数分かかることがありま す。
- ステップ **12** ラックサーバディスカバリポリシーが「ユーザ確認」に設定されている場合は、サーバが表示されたら サーバを再確認します。

## <span id="page-1-0"></span>サーバ接続の変更

Cisco UCS Manager 統合ラック サーバが接続されているポートのマッピングを維持します。

統合ラック サーバまたはシャーシのケーブルを別のファブリック インターコネクト (FI) ポー トに移動する場合は、次の手順に従う必要があります。

ステップ **1** 移動する必要があるラック サーバ (または、該当する場合は S3260 シャーシ) の供用を停止します。

- a) [ナビゲーション (Navigation) ] ペインで [機器 (Equipment) ] をクリックします。
- b) [機器(Equipment)] > [ラック マウント([Rack Mounts)] > [サーバ(Servers)] の順に展開します。 > >
- c) 供用を停止するサーバを選択します。
- d) [作業(Work)] ペインで、[全般(General)] タブをクリックします。
- e) [アクション (Actions) ] 領域で、[サーバのメンテナンス (Server Maintenance) ] をクリックします。
- f) [メンテナンス(Maintenance)] ダイアログボックスで、次の手順を実行します。
	- 1. 「デコミッション (Decommission) 1をクリックします。
	- **2.** [OK] をクリックします。

ノードが Cisco UCS 設定から削除されます。

- ステップ2 VIC を FI (該当する場合は FEX) に接続しているケーブルを外します。
- ステップ **3** ケーブルを FI(該当する場合は FEX)の新しいポートに接続します。
- ステップ **4** サーバ (または、該当する場合は S3260 シャーシ) を再稼働します。
	- a) [ナビゲーション (Navigation)] ペインで [機器 (Equipment)] をクリックします。
	- b) [作業(Work)] ペインで [デコミッション(Decommissioned)] タブをクリックします。
- c) 供用を再開する各シャーシの行で、[リコミッション (Re-commission)] チェックボックスをオンにしま す。
- d) [変更の保存(Save Changes)] をクリックします。

ステップ **5** CiscoUCSManagerにサーバが表示されることを確認します。表示されるまで数分かかることがあります。

ステップ **6** サーバの再稼動と検出の進行状況を、そのサーバの [FSM] タブでモニタします。

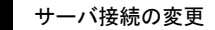

 $\mathbf I$